# **Sauvegarder, restaurer, déplacer un site**

Au cours de ce chapitre, nous allons voir comment faire une **sauvegarde d'un site Joomla 3**, comment transférer cette sauvegarde en local (sur votre ordinateur), et comment la réinstaller sur un serveur local afin de la tester.

Il existe plusieurs façons de sauvegarder un site Joomla!, nous allons en voir deux, la sauvegarde "**manuelle**", et la sauvegarde à l'aide du composant **Akeeba Backup** qui permet de sauvegarder un site en quelques clics.

Pour rappel, les données d'un site Joomla! sont stockées à deux endroits différents :

- Sur un serveur auquel vous pouvez accéder par FTP
- Sur une base de données

Pour que la sauvegarde soit complète, et pour que le site fonctionne, il faut évidemment sauvegarder ces deux parties.

**Pré-requis :** Afin de pouvoir tester vos sauvegardes en local, vous devez avoir préalablement installé un serveur local sur votre ordinateur. Si vous êtes sous **Mac**, vous pouvez lire ce tutoriel, si vous êtes sous **Windows**, vous pouvez utiliser le serveur 2Go de Sarki, si vous êtes sous **Linux**, vous pouvez regarder Xampp.

## **Sauvegarde manuelle**

Sauvegarder un site manuellement n'a rien de compliqué si vous avez en votre possession :

- vos **identifiants FTP**
- vos **identifiants à l'interface phpMyAdmin** de votre hébergeur

Si vous n'avez pas ces données, demandez-les à votre hébergeur.

Comme nous venons de le voir, un site Joomla! est composé de deux parties, voyons comment les sauvegarder :

### **Transfert des fichiers dossiers**

Pour transférer vos fichiers et dossiers, vous avez besoin d'un client FTP. Pour l'exemple, nous allons utiliser **FileZilla** qui est un client FTP compatible **Windows**, **Mac** et **Linux**, qui est gratuit et qui est téléchargeable à partir de ce lien : http://filezilla-project.org

Lancez donc votre FileZilla :

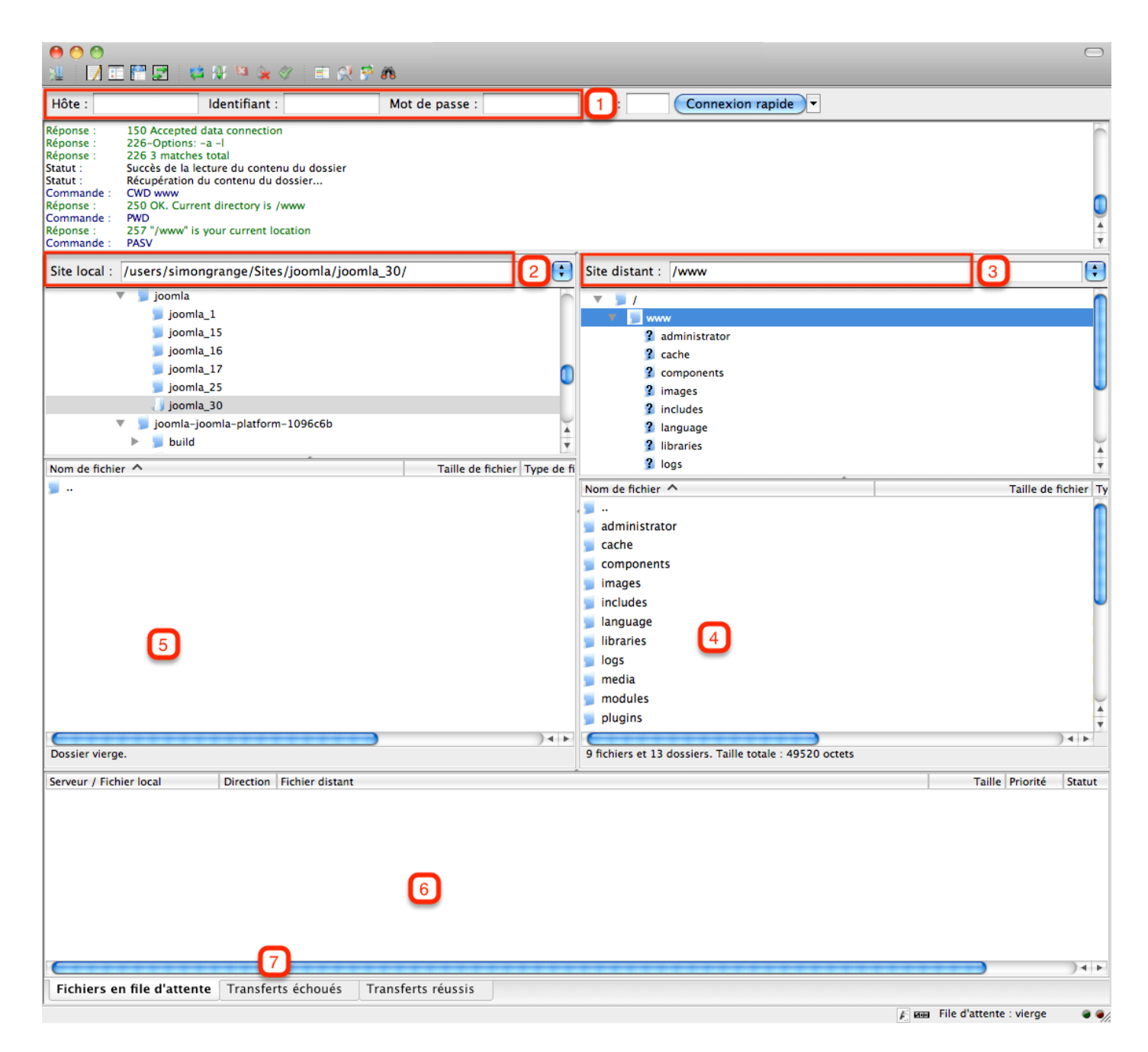

**1** – Entrez vos identifiants FTP.

**2** – Site Local : naviguez jusqu'au dossier dans lequel vous souhaitez placer votre sauvegarde.

**3** – Site Distant : Naviguez jusqu'aux fichiers et dossiers de votre site (généralement placés dans un répertoire www ou web).

**4** – Transférez tous les fichiers et dossiers dans **5** (**5** étant le dossier que vous avez sélectionné en **2**).

**6** – File d'attente : Le nombre de fichiers restant à transférer.

**7** – Transferts échoués : Les détails des fichiers échoués lors du transfert. Vous devrez faire attention à ce qu'il n'y ait aucun échec.

Le transfert peut prendre plusieurs dizaines de minutes selon la taille du site. Une fois terminé, sauvegardons la base de données.

### **Export de la base de données**

Pour **sauvegarder** une **base de données**, vous devez vous connecter à l'interface phpMyAdmin de votre hébergeur :

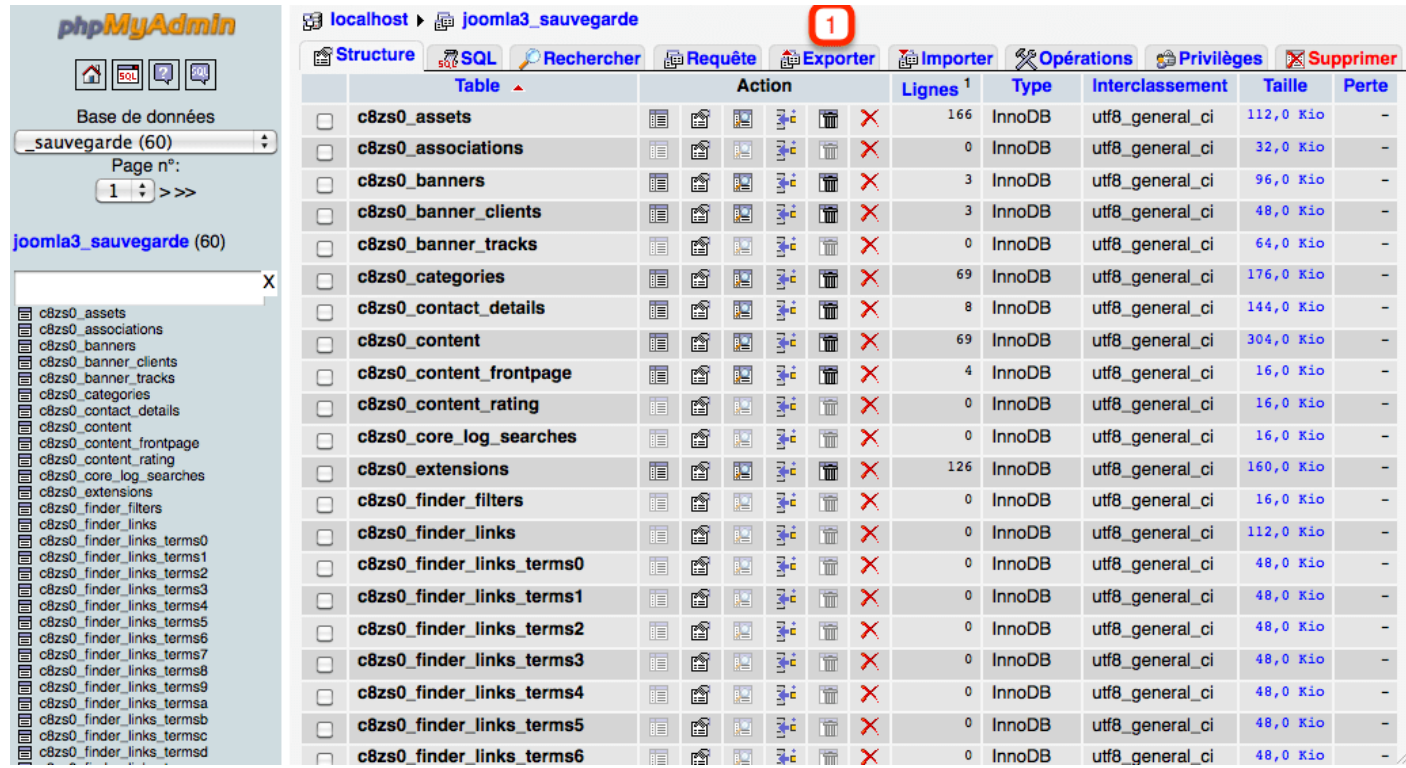

Cliquez sur le bouton Exporter (**1**), la page suivante s'affiche :

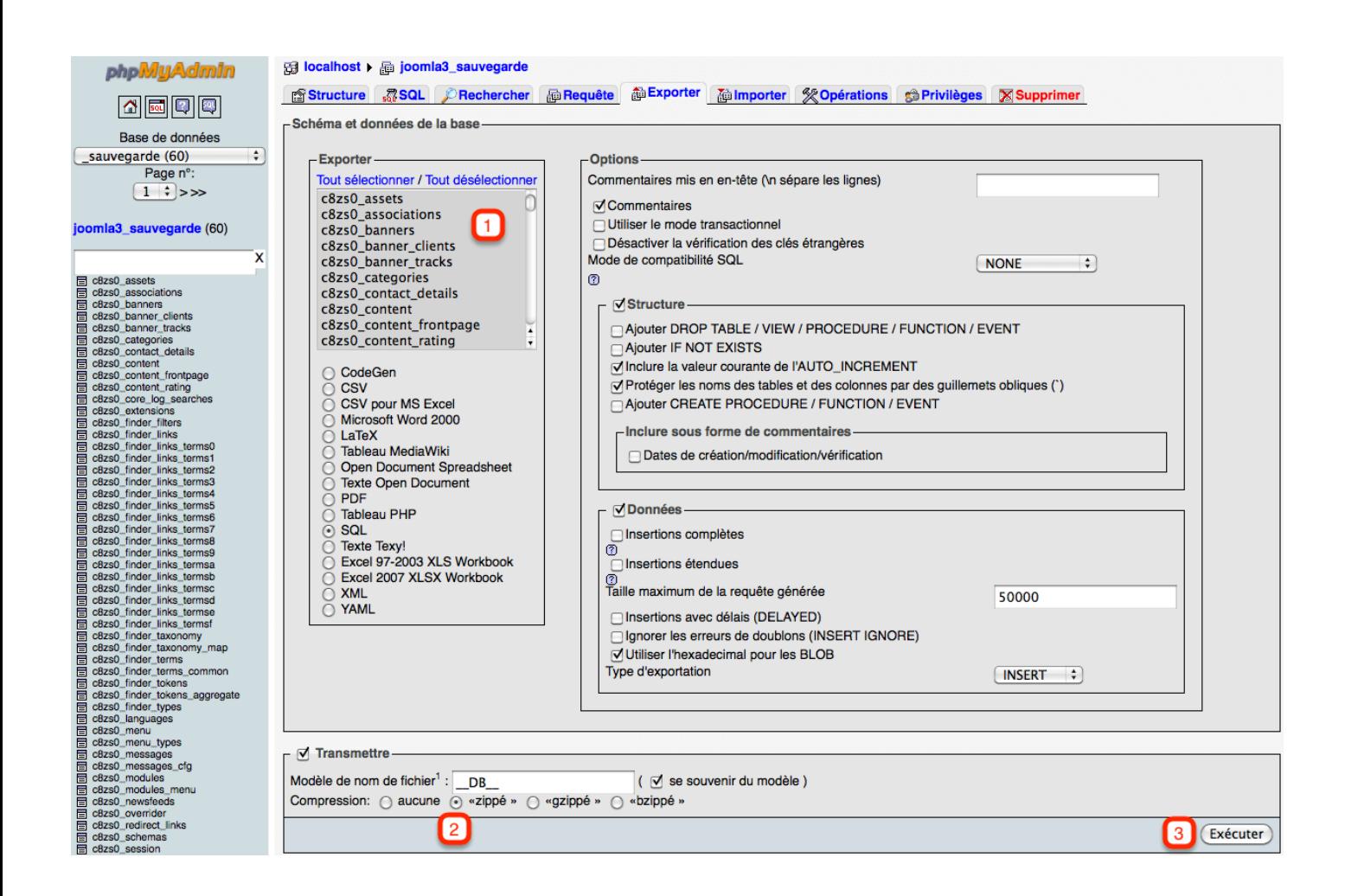

- **1** Assurez vous que toutes les tables soient sélectionnées.
- **2** Choisissez la compression "zippé".
- **3** Cliquez ensuite sur le bouton Exécuter.

Vous obtenez un fichier nom\_de\_votre\_base.sql.zip

Connectez vous maintenant à l'interface phpMyAdmin de votre serveur local et créez une nouvelle base de données (notez le nom que vous donnez à cette base) :

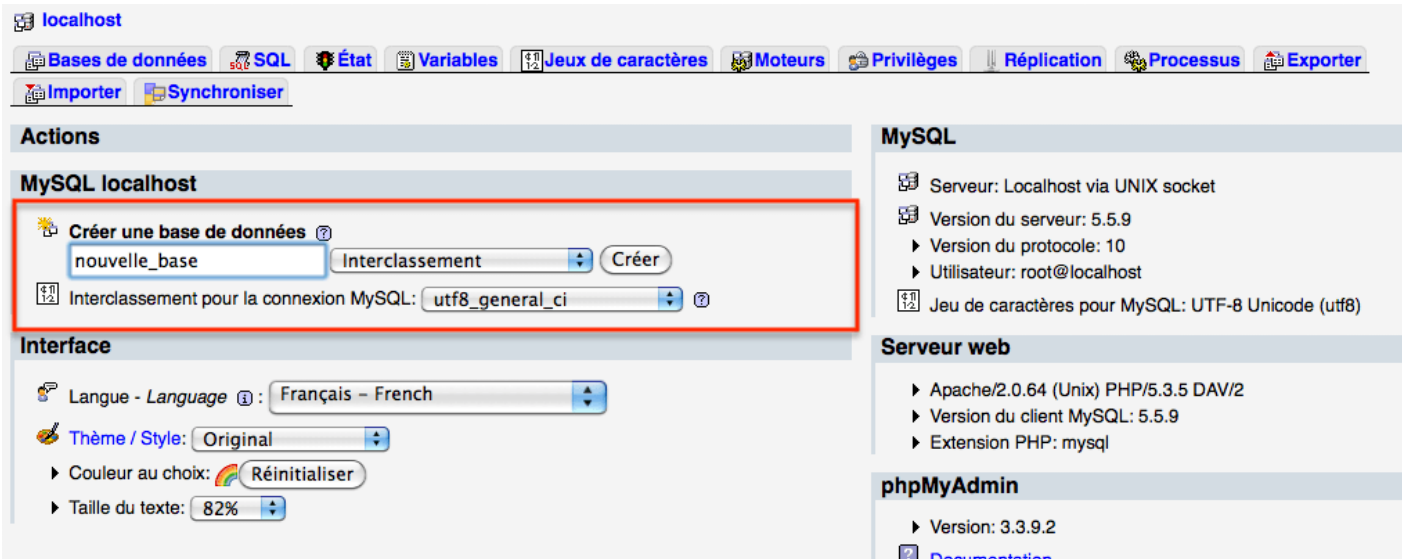

La page suivante s'affiche vous confirmant la création de la nouvelle base de données :

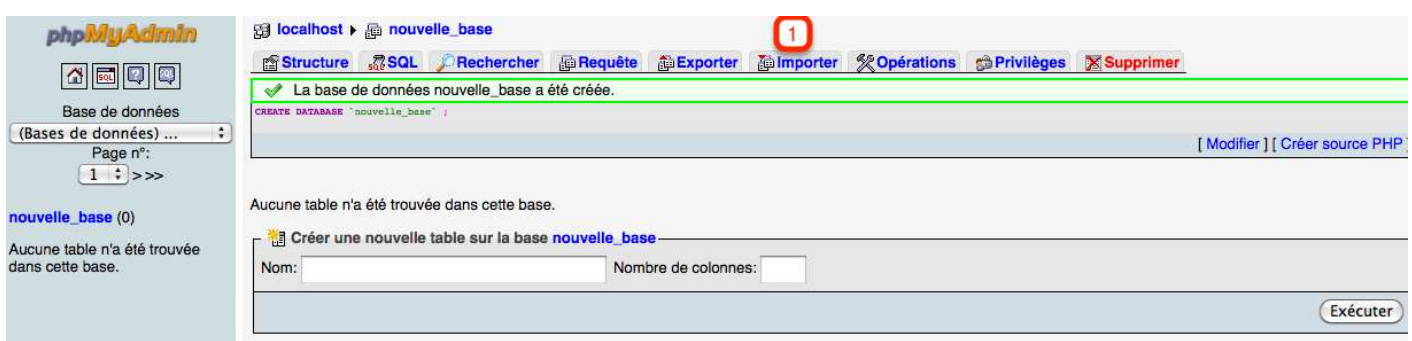

Cliquez ensuite sur le bouton Importer (**1**). A l'aide du bouton parcourir allez chercher la base de données que vous venez d'exporter, puis cliquez sur le bouton Exécuter.

Nous venons donc de sauvegarder les **fichiers/dossiers** et la **base de données** de votre site.

Nous allons maintenant tester cette sauvegarde. Pour cela, nous devons placer les **fichers et dossiers** dans un nouveau répertoire de notre **hébergeur local**. Une fois cela effectué, nous devons modifier le fichier *configuration.php*.

### **Modification du fichier configuration.php**

Le fichier *configuration.php* contient plusieurs données permettant aux deux parties de votre site (les **fichiers/dossiers** et la **base de données**) de communiquer. Puisque votre site a été déplacé, il faut donc modifier ce fichier *configuration.php*.

Pour cela, il existe un petit script très pratique nommé **MoovJla**. Vous le trouverez à cette adresse : http://www.joomxtensions.com/moovjla.html

Télécharger **MoovJla**, décompressez-le puis placez-le à la racine de vos **fichiers/dossiers** (que vous avez placés dans un répertoire de votre serveur local).

A l'aide d'un navigateur, rendez-vous à l'adresse de votre site local et ajoutez */MoovJla.php* à l'URL. Par exemple :

http://localhost:8888/joomla3/sauvegarde/moovjla.php

La page suivant s'affiche :

### MoovJla has been designed to change your Joomla configuration file. Your version: 3.2.2

Check your configuration

Please enter server name, username, password and name for the database. Don't forget to check the table prefix too

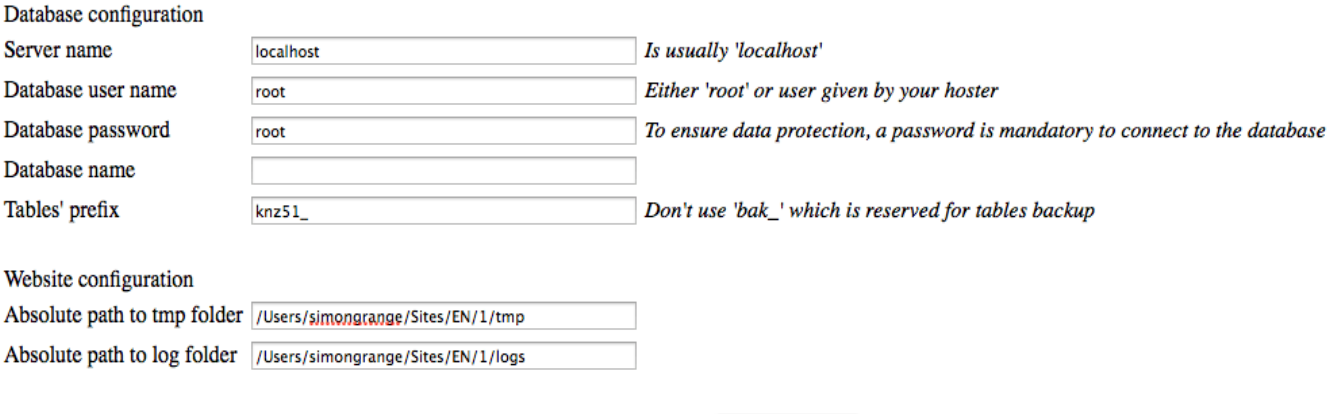

Submit changes

**1** – Entrez le nom du serveur, d'utilisateur ainsi que le mot de passe de votre hébergement local.

- **2** Entrez le nom de la base que vous venez de créer sur votre interface phpMyAdmin.
- **3** Chemin d'accès au répertoire, normalement vous n'avez rien à modifier.

Cliquez ensuite sur le bouton Valider vos changements.

C'est tout !

Vous pouvez désormais accéder à la sauvegarde de votre site localement et vous assurer que tout fonctionne correctement, par exemple à l'adresse :

http://localhost:8888/joomla3/sauvegarde

## **Sauvegarde à l'aide du composant Akeeba Backup**

**Akeeba backup** est un composant gratuit permettant de faire une sauvegarde d'un site Joomla! (fichiers + base de données) et de réinstaller cette sauvegarde sur **n'importe quel serveur** remplissant les pré-requis de Joomla!.

### **Téléchargement et installation d'Akeeba Backup**

#### **Téléchargement**

Pour **télécharger Akeeba Backup**, il suffit de se rendre sur le site de l'auteur [https://www.akeebabackup.com] et de choisir la dernière version stable. Pour ce tutoriel, la version utilisée sera la **version 3.6.9**. Lorsque vous le lirez, Akeeba backup aura certainement évolué, la version sera peut être différente. Vérifiez simplement si la version que vous choisissez est stable et **compatible avec votre version de Joomla!**.

#### **Installation**

**Akeeba Backup** s'installe comme n'importe quelle extension Joomla!. Pour cela, connectez-vous à **l'administration** de votre site et rendez-vous dans *Extension* → *Gestion des extensions* → *Installation*.

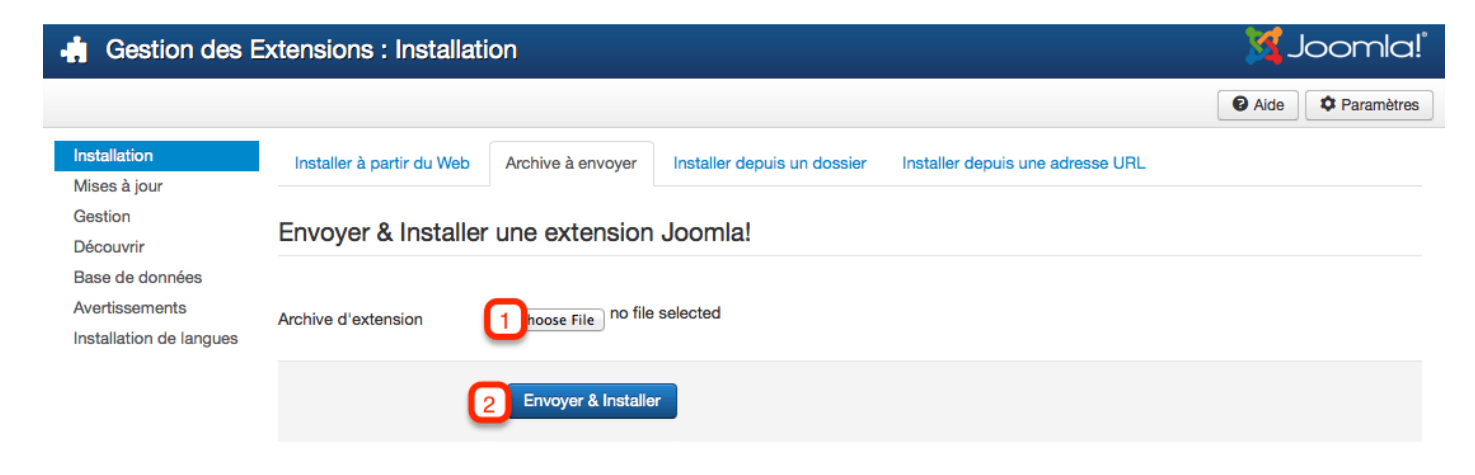

- **1** Choisissez le fichier sur votre disque
- **2** Cliquez sur Envoyer & Installer

Si tout se déroule correctement, vous devriez obtenir une page comme celle-ci :

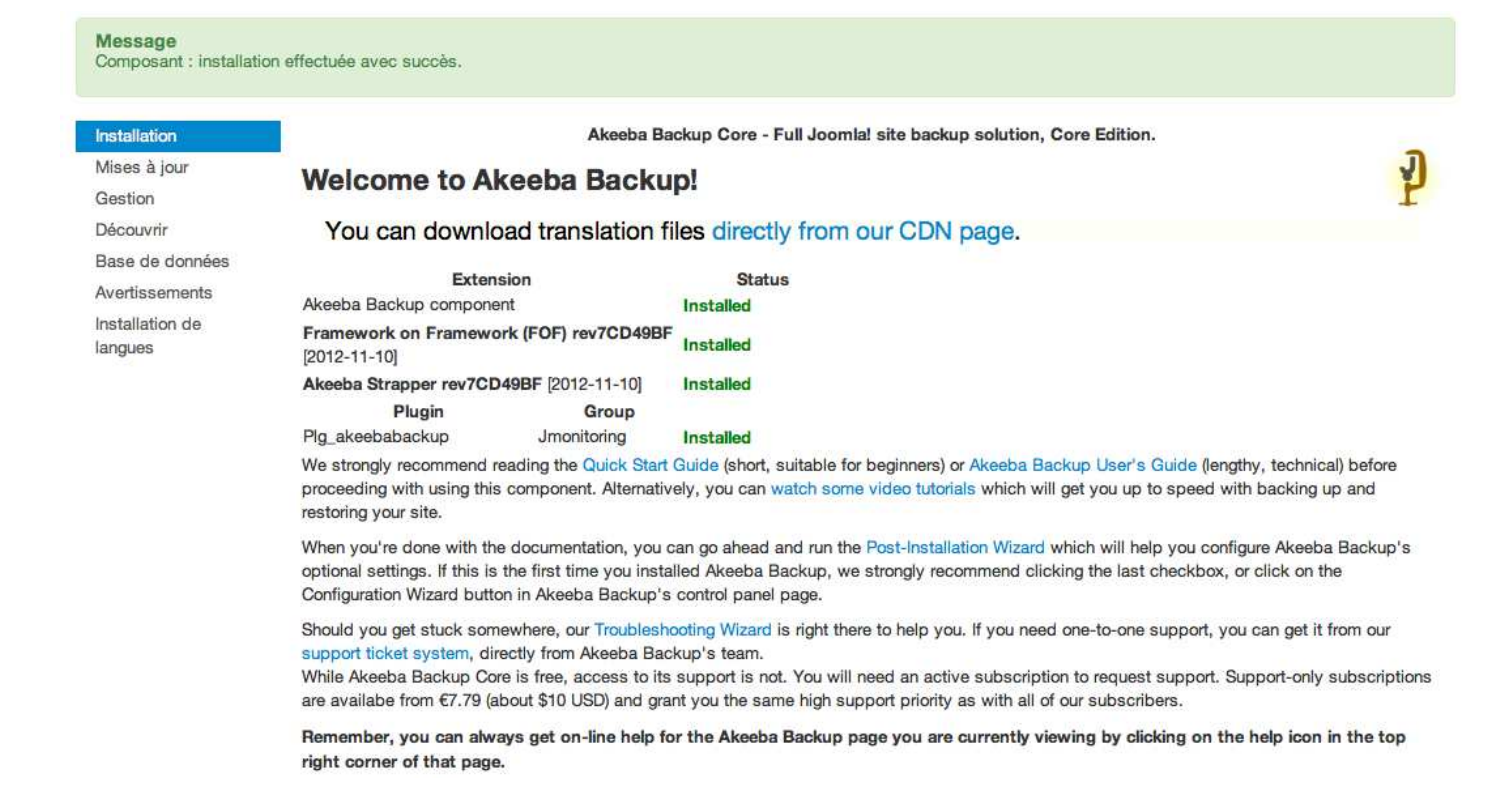

Si Akeeba n'est pas en français, vous pouvez télécharger les fichiers de langue directement depuis la page "Akeeba Backup Language Files". Le pack de langue s'installe de la même manière que n'importe quelle extension.

**Akeeba Backup** est donc installé sur votre site. Pour accéder au panneau d'administration d'Akeeba, rendez-vous dans *Composants* → *Akeeba Backup*.

#### Akeeba Backup: Configuration de post-installation

Bienvenue dans le processus de post-installation d'Akeeba Backup. Cette interface vous permet de sélectionner les fonctionnalités optionnelles à activer. Cette page est affichée à chaque mise à jour d'Akeeba

 $\mathbf{K}$  Joomla!

#### ○ Activer le système de points de restauration

Depuis la version 3.3.5, cette fonctionnalité est désactivée dans le novau. Si vous la souhaitez, vous devez acquérir la version professionnelle d'Akeeba Backup.

#### Effectuer une sauvegarde avant la mise à jour de Joomla!

Depuis la version 3.3.5, cette fonctionnalité est désactivée dans le noyau. Si vous la souhaitez, vous devez acquérir la version professionnelle d'Akeeba Backup.

#### √ Exécuter la configuration automatique

When checked, you will be taken to our Configuration Wizard which will automatically reconfigure Akeeba Backup with optimal settings for your server environment. If you are not installing Akeeba Backup for the first time, please uncheck this box as it will overwrite your configuration settings!

#### Adapter automatiquement les profils pour l'utilisation du nouveau script de restauration 'ANGIE'

ANGIE est le script de restauration par défaut (nouvelle génération) introduit dans Akeeba Backup 3.7.3. Note : la prise en charge du script 'ABI' sera supprimée dans les prochaines versions d'Akeeba Backup. Si vous n'avez pas encore adapté les profils de sauvegarde pour une utilisation du script 'ANGIE', nous vous recommandons de le faire en cochant la case ci-dessous. Si vous ne cochez pas cette case, vous devrez adapter les profils un à un.

#### **Informations obligatoires**

#### J'ai lu, compris et j'accepte la licence du logiciel

Akeeba Backup est distribué sous les termes de la licence GNU General Public Licence (GPL), version 3 ou n'importe quelle version ultérieure publiée par la Free Software Foundation. Il s'agit de la même licence que celle utilisée par Joomla! Vous devez l'accepter si vous voulez utiliser ce composant.

#### Je comprends que le soutien pour le logiciel n'est fourni qu'aux abonnés

Notre politique d'assistance est de fournir un support uniquement pour les utilisateurs abonnés à ce service, par l'intermédiaire de tickets de demande de support. Aucun support n'est fourni par un autre moyen. Si le composant a été installé par un tiers, par exemple la personne qui construit ou maintient votre site, veuillez vous adresser à lui. Nous tenons à vous rappeler que vous pouvez toujours consulter notre documentation, notre guide de démarrage rapide, nos didacticiels vidéo, le forum de la communauté officielle de Joomla, ou tout autres forums de support ou tutoriels disponibles sur Internet gratuitement.

#### Je comprends les recommandations sur la vérification de l'intégrité des archives de sauvegarde

Une archive de sauvegarde non testée est aussi sûr qu'aucune sauvegarde !

Même si cela devrait être évident, nous tenons à vous rappeler que vous êtes censé procéder périodiquement à des tests de restauration de vos archives de sauvegarde, que ce soit sur un sous-domaine, un serveur de test, ou un serveur de développement déployé en local. Une archive corrompue peut contenir des fichiers inexploitables, des fichiers peuvent manquer, ou pire, elle peut ne pas être extractible : seul une restauration vous permet de vérifier son intégrité. En cochant cette case, vous reconnaissez que c'est à vous de vérifier l'intégrité de vos sauvegardes, que vous comprenez que nous ne serons pas en mesure de vous fournir une

assistance quant à leur restauration si elles sont corrompues, que nous ne sommes pas responsable de la perte de vos données selon les articles 15 et 16 de la licence GNU/GPL.

Appliquer ces préférences

Comme c'est la première fois que vous accédez à cette administration, vous devez prendre connaissance des informations d'Akeeba. Vous n'avez pas besoin de toucher à la configuration par défaut, cliquez simplement sur le bouton "Accepter les informations obligatoires et appliquer les préférences".

Cliquez ensuite sur le bouton Appliquer ces préférences.

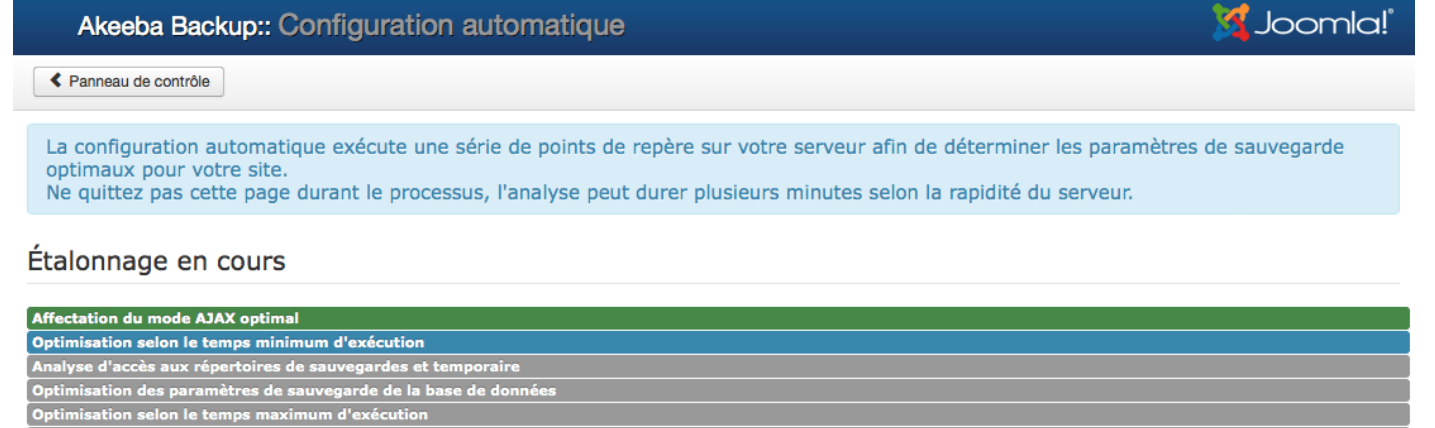

Affectation de la taille optimale pour les fragments d'archive

Enregistrement du temps minimum d'exécution

Une fois la configuration automatique terminée, **Akeeba** vous affiche un message :

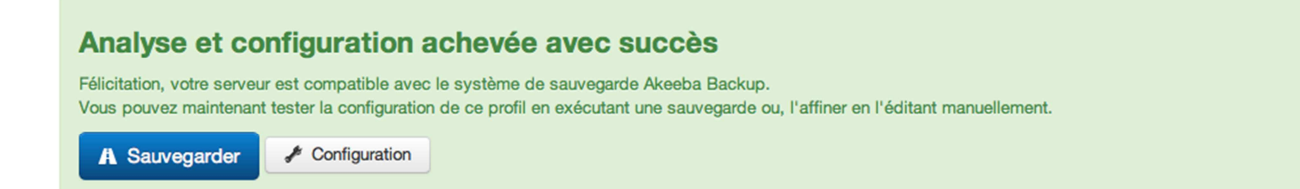

Cliquez sur le bouton Configuration.

Vous accédez ensuite au panneau d'administration :

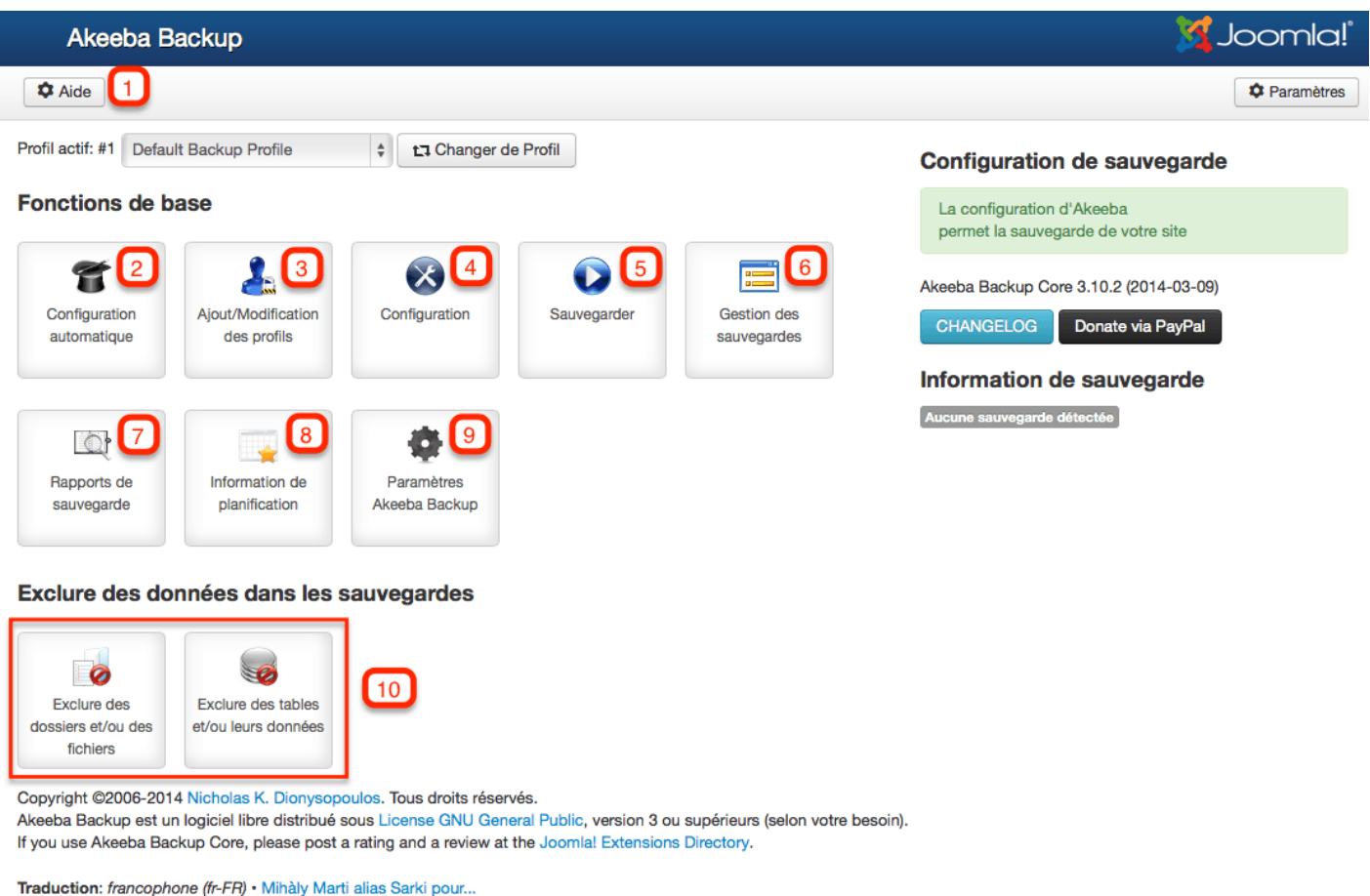

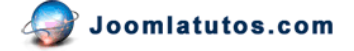

**1** – Un lien vers la documentation de l'extension.

**2** – Configuration automatique : Vous permet de régler/vérifier votre configuration. Nous venons de le faire avant d'accéder au panneau d'administration.

**3** – Ajout/Modification d'un profil : Vous permet de gérer vos profils Akeeba Backup.

**4** – Configuration : vous permet de régler votre configuration. Vous pouvez par exemple régler le répertoire où seront placées vos sauvegardes. Par défaut, ce répertoire est

"*administrator/components/com\_akeeba/backup*". Pour des raisons de sécurité, il est important d'en choisir un nouveau.

**5** – Sauvegarder : vous permet de lancer une sauvegarde.

**6** – Gestion des sauvegardes. Vous permet de gérer les sauvegardes effectuées.

**7** – Rapport de sauvegarde : vous pouvez consulter les rapports sur les sauvegardes que vous avez effectué.

**8** Information de planification : vous permet de planifier vos sauvegardes.

**9** – Paramètre Akeeba Backup : vous permet de régler les paramètres du composants.

**10** – Exclure des données dans les sauvegardes : vous permet d'exclure des fichiers/dossiers et/ou certaines tables lors de vos sauvegardes.

#### **Sauvegarde de votre site avec Akeeba**

Pour sauvegarder votre site avec Akeeba, rien de plus simple ! Pour cela, cliquez sur l'icône sauvegarder. Vous arrivez sur cette page :

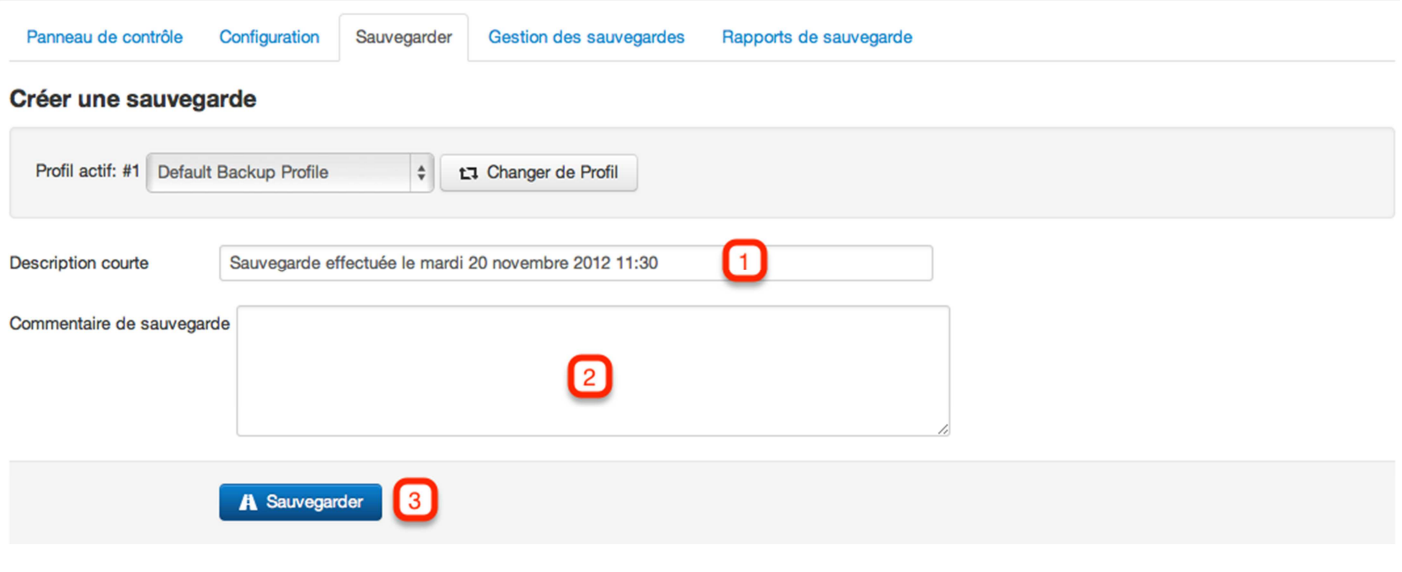

- **1** Choisissez une description pour votre sauvegarde. Par défaut, la date du jour sera utilisée.
- **2** Vous pouvez inscrire un commentaire pour votre sauvegarde.
- **3** Cliquez sur le Bouton Sauvegarder...

...Et laissez faire Akeeba :

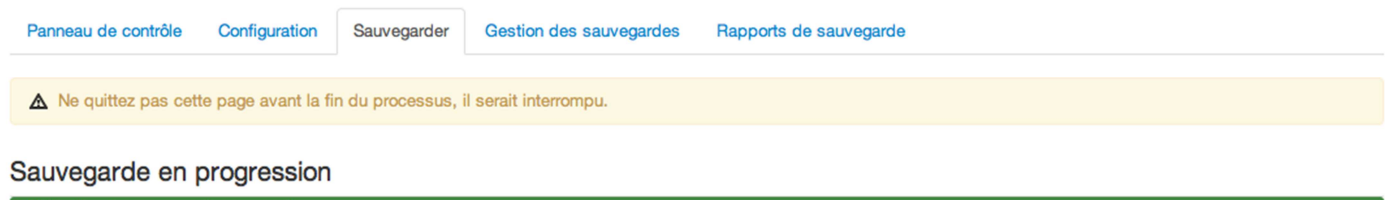

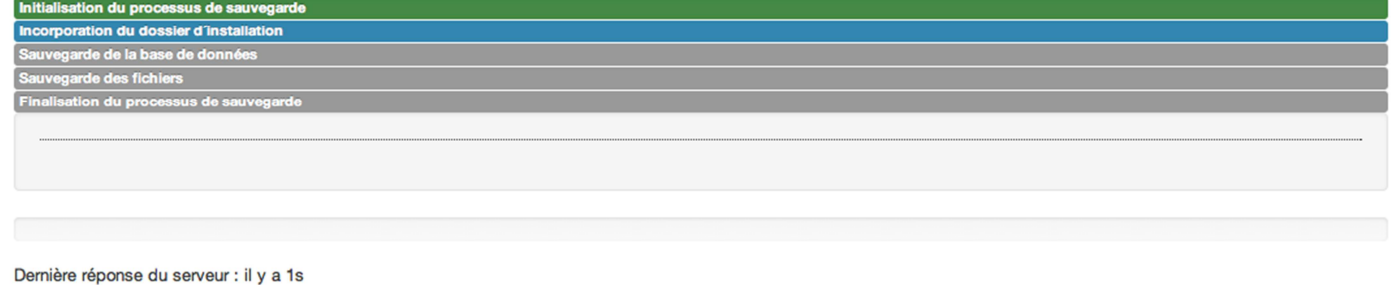

Surtout, NE QUITTER PAS CETTE PAGE avant la fin de la sauvegarde, sinon elle serait interrompue. Selon la taille du site, cela peut prendre plusieurs minutes. Une fois la sauvegarde terminée Akeeba vous affiche un message :

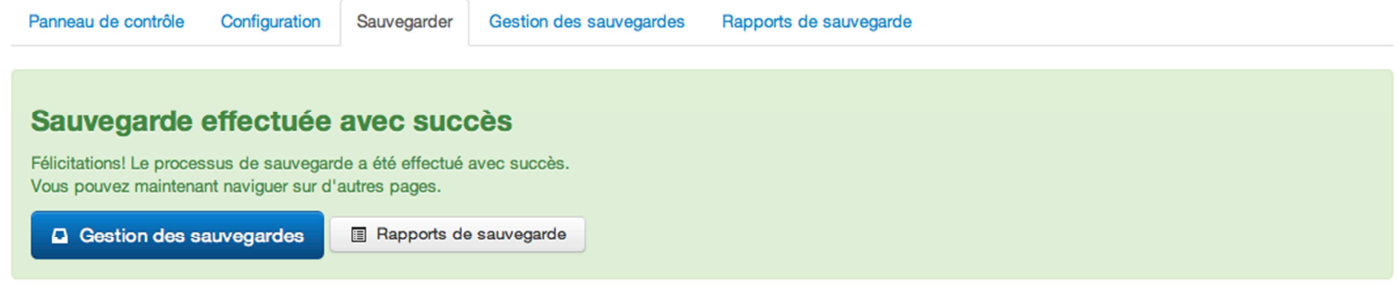

En cliquant sur le bouton Gestion des sauvegardes, vous affichez toutes les sauvegardes effectuées.

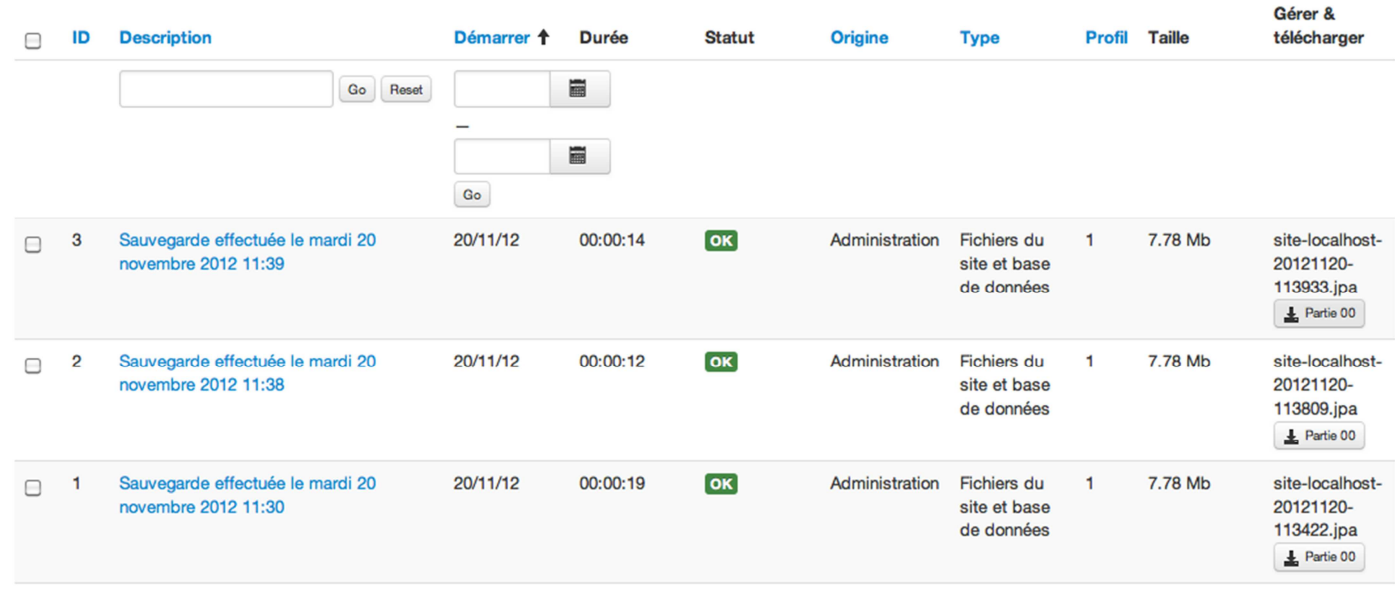

Ici, vous avez accès à toutes vos sauvegardes, vous pouvez les télécharger, les éditer et les supprimer une fois que vous les avez sauvegardé.

### **Transfért d'une sauvegarde Akeeba sur votre disque**

Une fois votre sauvegarde effectuée, vous souhaiterez la **transférer en lieu sûr** et peut être l'installer en local ou sur un autre serveur afin de vérifier qu'elle soit complète. Votre sauvegarde est contenue dans une archive.jpa du style :

*site-nomdusite-20121120-113422.jpa*

Vous pouvez effectuer ce transfert via votre *backend* → *Composants* → *Akeeba Backup* → *Gestion des sauvegardes* → *colonne Gérer & Télécharger*. Mais cela n'est pas la meilleure solution (une fenêtre popup vous le rappellera si vous cliquez sur le bouton).

Vous pouvez également transférer cette sauvegarde par FTP.

Pour cela, il vous suffit de vous connecter à votre serveur à l'aide d'un client FTP et de vous rendre dans le dossier que vous avez configuré dans le paramètre "Répertoire des sauvegardes". Si vous n'avez pas modifié le répertoire, vos sauvegardes sont rangées dans le répertoire

administrator/components/com\_akeeba/backup, sinon, dans le répertoire que vous avez choisi. Voici comment faire avec le client FTP FileZilla :

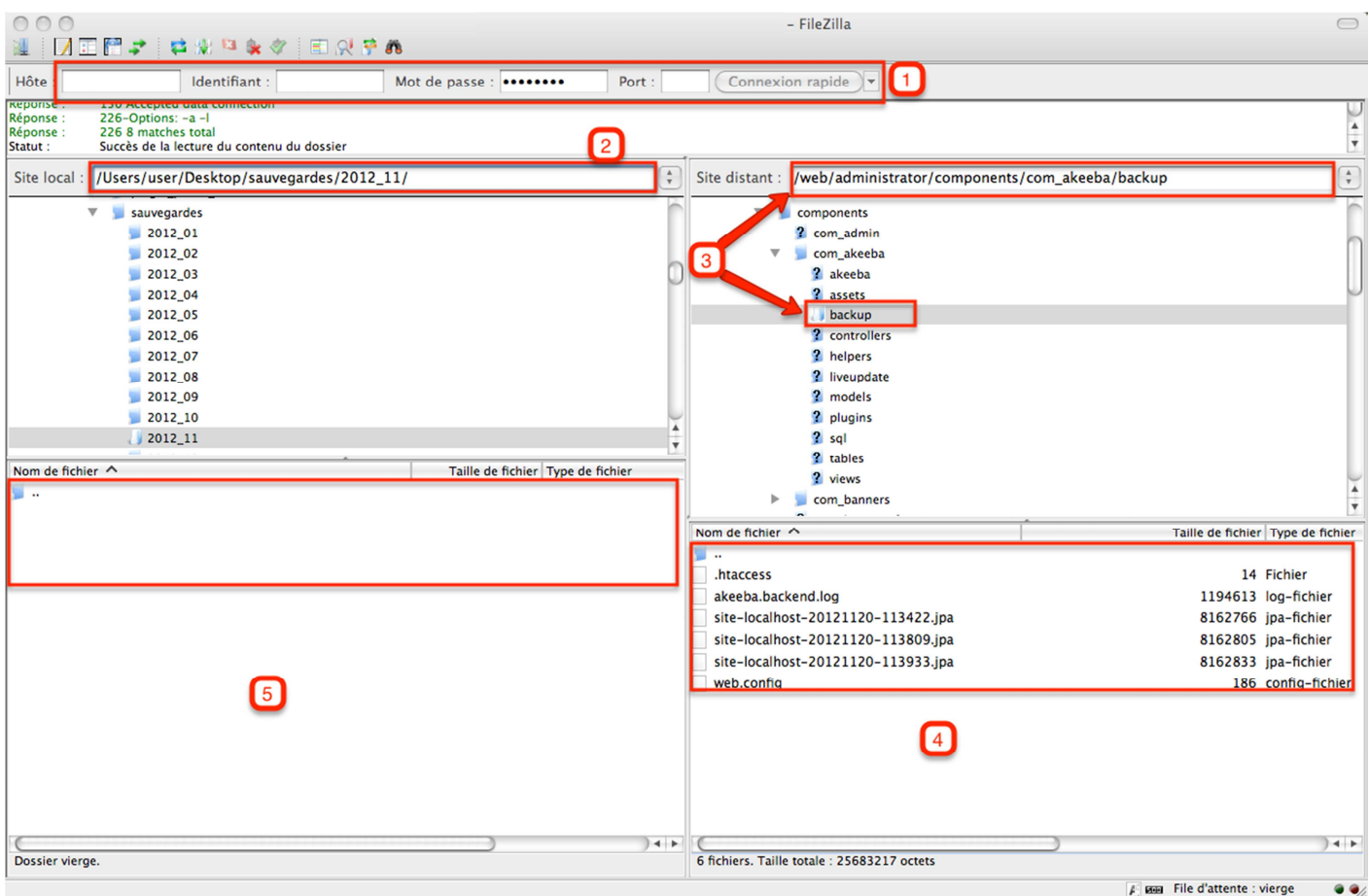

- **1** Entrez vos identifiants FTP fournis par votre hébergeur.
- **2** Accédez au dossier dans lequel vous souhaitez transférer votre sauvegarde.

**3** – Accédez au répertoire administrator/components/com\_akeeba/backup (ou au répertoire que vous avez réglé dans Akeeba).

**4** – Sélectionnez la sauvegarde souhaitée et transférez-la (par glisser/déposer) dans **5**.

### **Restauration de vos sauvegardes Akeeba avec Akeeba Kickstart**

Il existe différentes façons de **restaurer une sauvegarde Akeeba**, vous pouvez voir ces différentes façons en consultant la documentation officielle d'Akeeba Backup.

Nous allons voir comment restaurer votre site sur un serveur local en utilisant Akeeba Kickstart Pour cela, nous aurons besoin :

- D'une archive.jpa contenant la sauvegarde de votre site
- D'un ordinateur avec un serveur local (MAMP, XAMPP, WAMPserveur...)
- Du pack Akeeba Kickstart téléchargeable sur le site Akeeba [https://www.akeebabackup.com]

#### **Création d'une base de données**

Pour créer une base de données, connectez-vous simplement à votre **interface phpMyAdmin**, puis créez une nouvelle base :

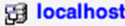

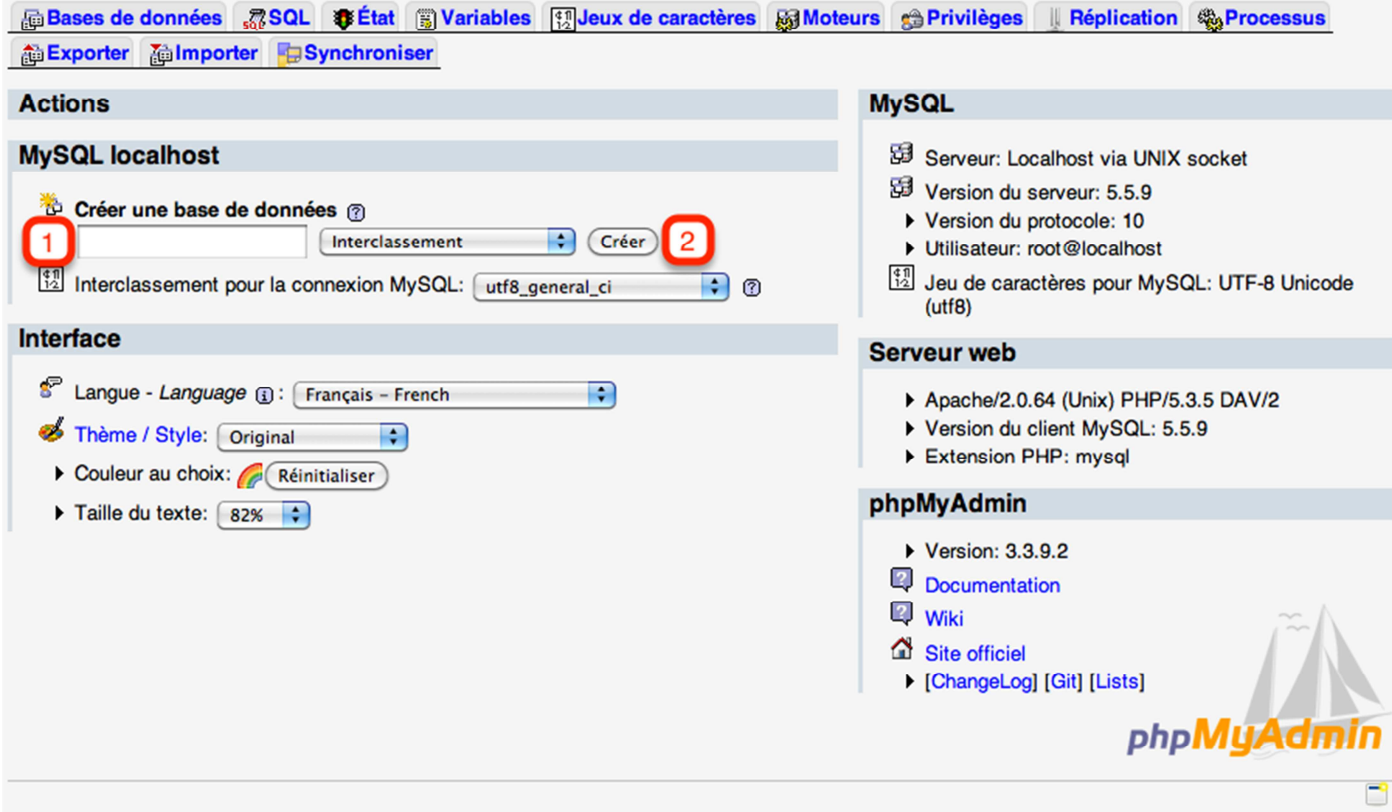

Choisissez un nom pour la nouvelle base de données (**1**) (sauvegarde\_1 par exemple) et cliquez sur créer (**2**). Vous obtenez la page suivante :

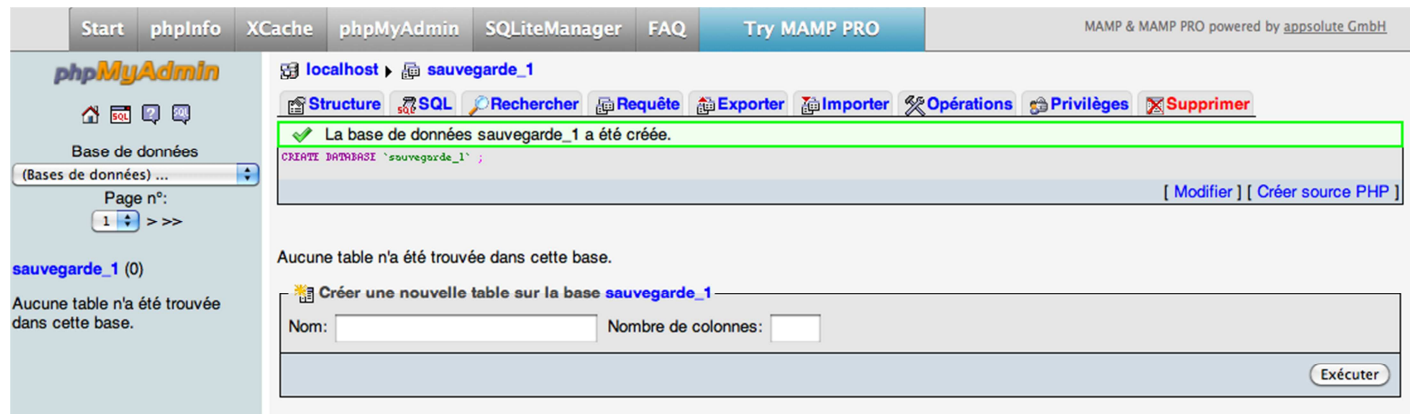

Retenez bien le nom que vous avez donné à votre base.

#### **Extraction des données de la sauvegarde**

Pour extraire les données de la sauvegarde Akeeba, créez un nouveau dossier à la racine de votre serveur et placez-y l'archive .jpa.

Pour des raisons pratiques d'organisation, vous pouvez créer un dossier "sauvegardes" dans lequel vous créez un sous dossier 2012 dans lequel vous créez un dossier pour chaque mois de l'année :

|Racine | sauvegardes |\_\_\_\_\_\_\_\_\_\_\_\_Sauvegardes\_2012 |\_\_\_\_\_\_\_\_\_\_\_\_\_\_\_\_\_\_2012\_11

Puis vous placez votre *archive.jpa* dans le dossier correspondant au mois de votre sauvegarde. Pour l'exemple, la sauvegarde a été effectuée en novembre 2012.

Décompressez ensuite le **pack kickstart** que vous avez téléchargé sur le site Akeeba.com Dans ce pack, vous allez trouver plusieurs fichiers, seulement 2 nous intéressent :

- *kickstart.php* (qui permet de décompresser l'archive).
- *fr-FR.kickstart.ini* (qui permet d'avoir l'interface en français).

Placez ces deux fichiers dans le dossier dans lequel vous avez placé votre *archive.jpa*

A l'aide d'un navigateur, rendez-vous ensuite à l'adresse de votre sauvegarde pour l'exemple, l'adresse est : http://localhost:8888/sauvegardes/sauvegardes\_2012/2012\_11

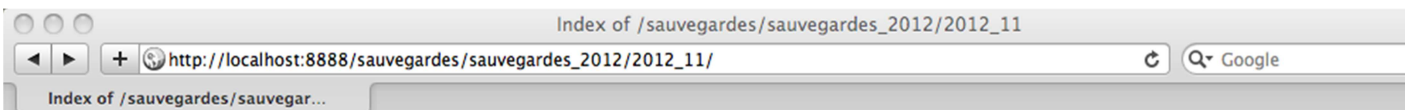

## Index of /sauvegardes/sauvegardes\_2012/2012\_11

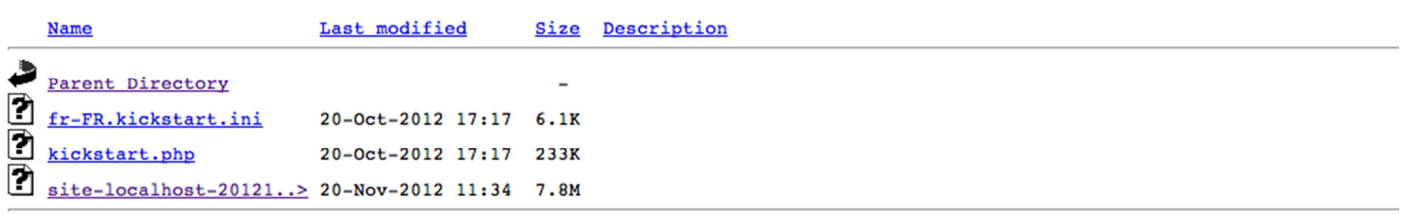

Cliquez sur *kickstart.php* (ou ajoutez-le directement dans la barre d'URL). La page suivante s'affiche :

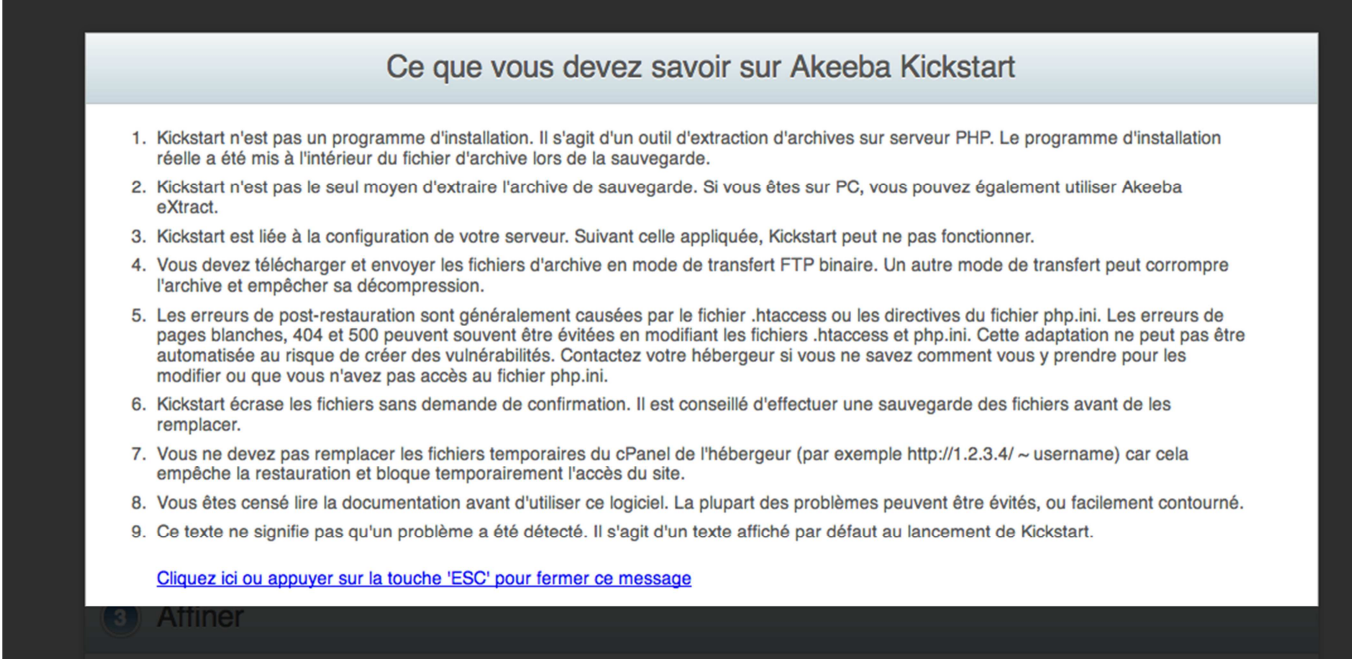

Après avoir pris connaissance du message, cliquez sur le lien en bleu. Vous accédez à la page suivante :

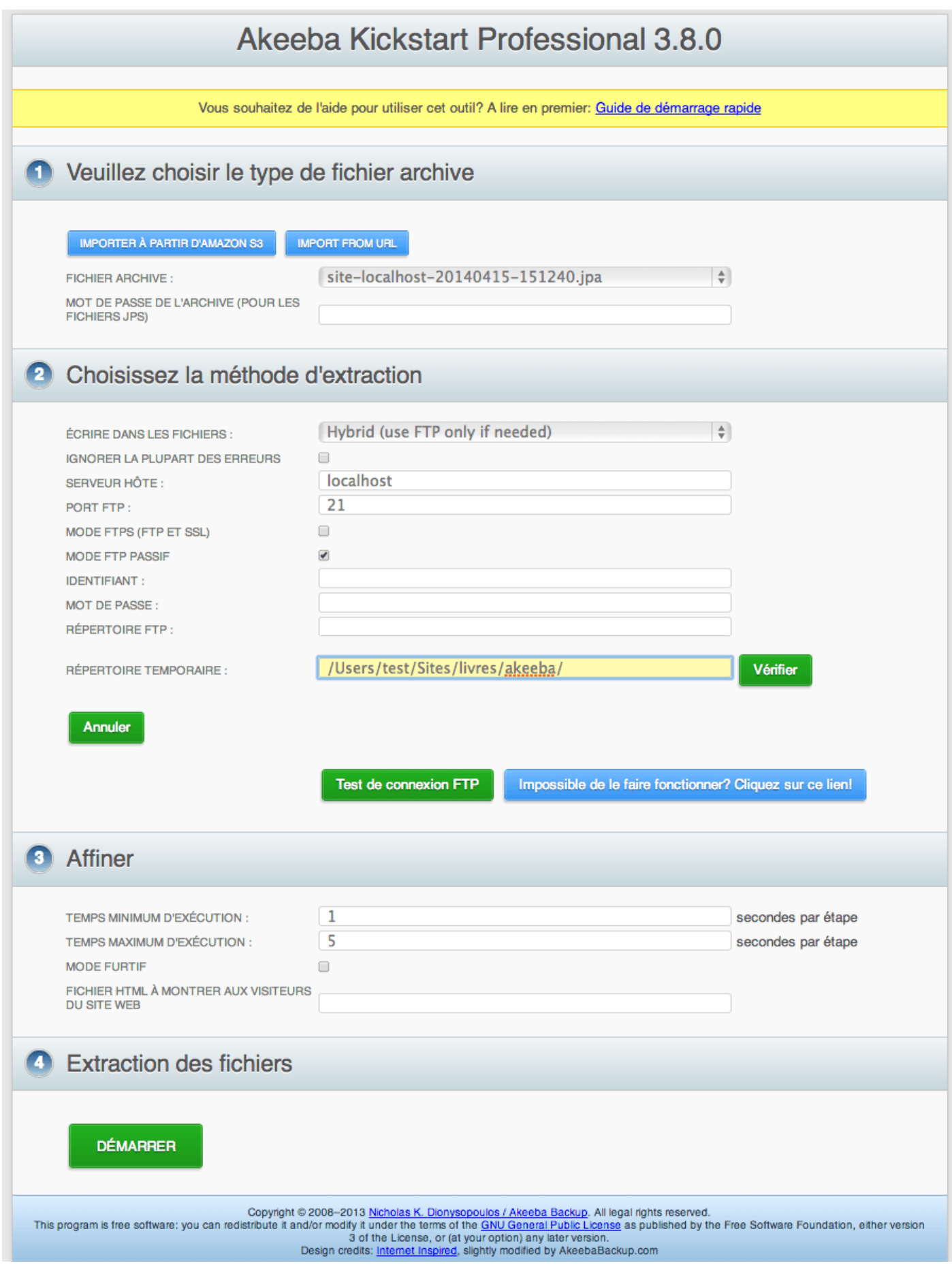

Si vous avez suivi ce tutoriel depuis le début, vous n'avez rien besoin de toucher, cliquez simplement sur le bouton démarrer. L'extraction se lance :

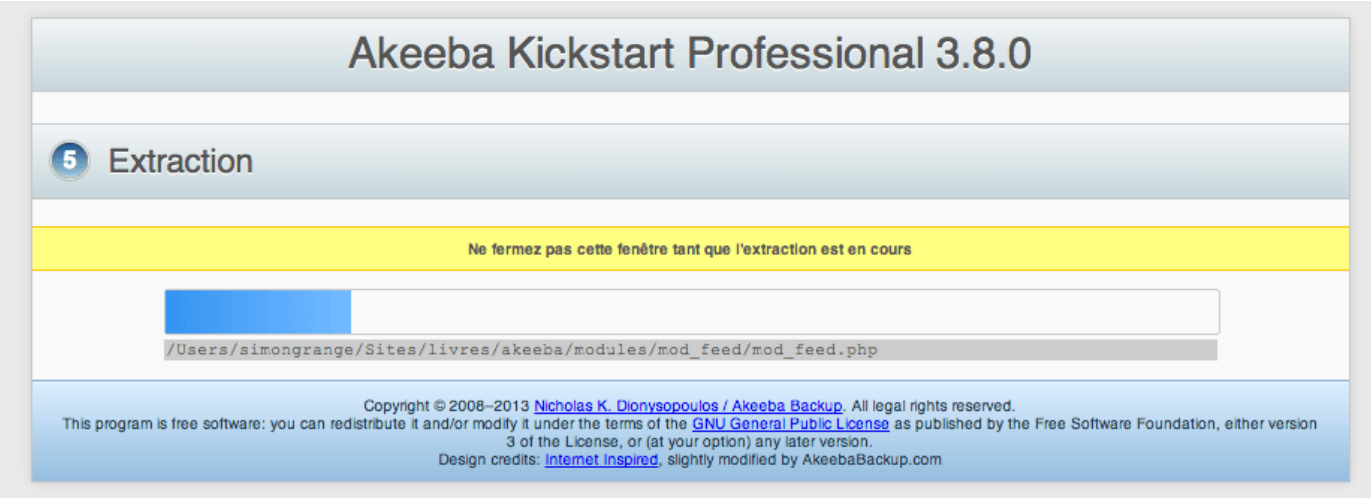

Ne quittez surtout pas cette page, et laissez l'extraction se faire. Suivant la taille du site, cela peut prendre quelques instants.

Si tout se déroule correctement, vous arrivez sur cette page :

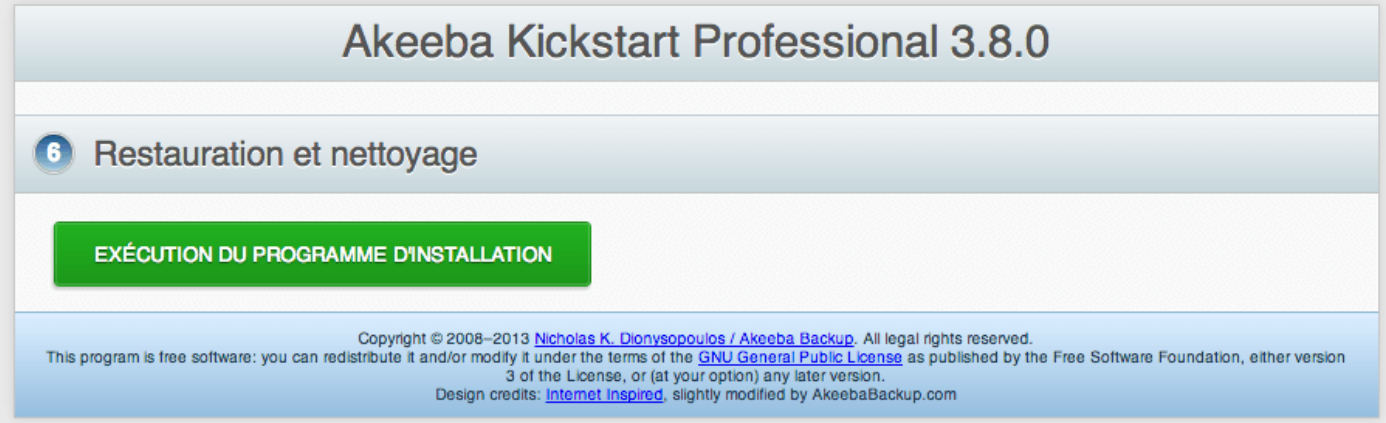

Cliquez sur le bouton afin de lancer le programme d'installation.

### **1. Pré-installation**

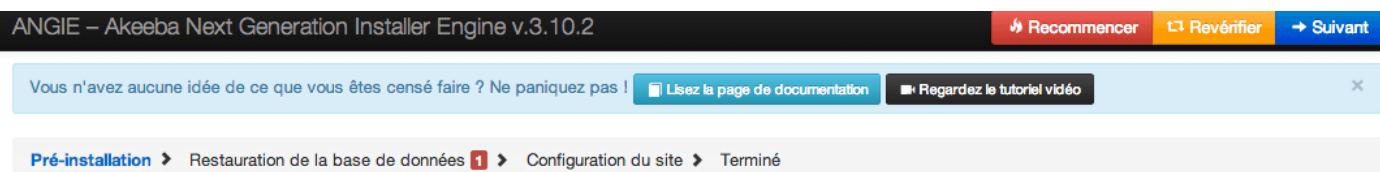

#### Vérification de pré-installation

Si un de ces éléments n'est pas pris en charge (marqué d'un no), veuillez prendre des mesures pour effectuer les adaptations nécessaires. Ne pas le faire pourrait conduire à une installation incorrecte.

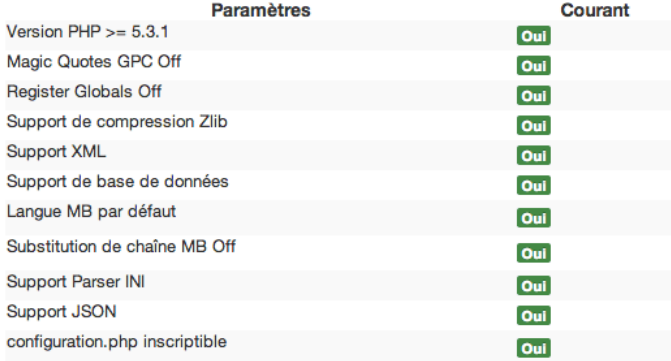

### Paramètres recommandés

Ces paramètres PHP sont recommandés pour assurer une pleine fonctionnalité de Joomla. Toutefois, même si vos paramètres ne correspondent pas exactement à la configuration recommandée, Joomla fonctionnerra.

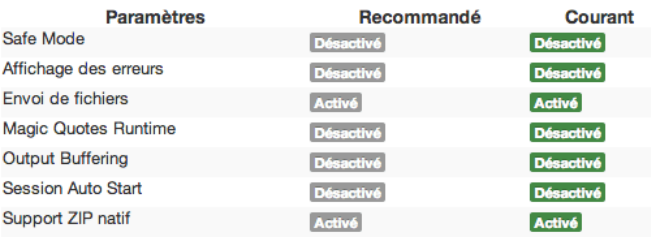

#### Information de sauvegarde

Ces informations ont été recueillies au moment de la sauvegarde. Elles représentent la configuration du serveur et celle du site sauvegardé. Elles ne sont présentées ici que pour référence et pour faciliter le débogage.

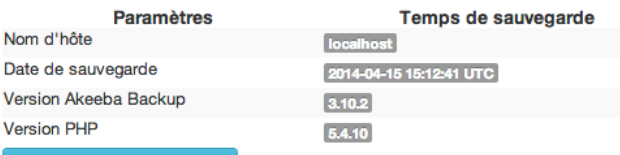

#### Consulter README.html

Cliquez sur le bouton ci-dessus pour consulter le fichier README.html généré au moment de la sauvegarde. Ce fichier contient des informations utiles sur votre sauvegarde.

Si tout est au vert, cliquez sur suivant.

#### 2. Base de données

#### **Information du site**

Cette information représente la configuration du serveur sur lequel ce programme d'installation est en cours d'exécution (sur lequel la restauration sera effectuée).

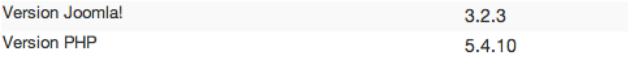

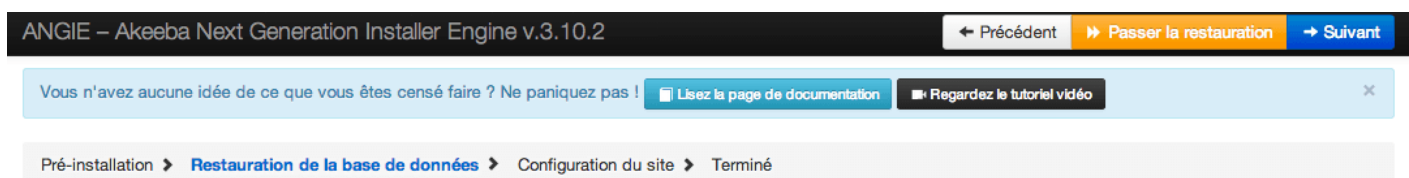

## Restauration de la base de données principale du site

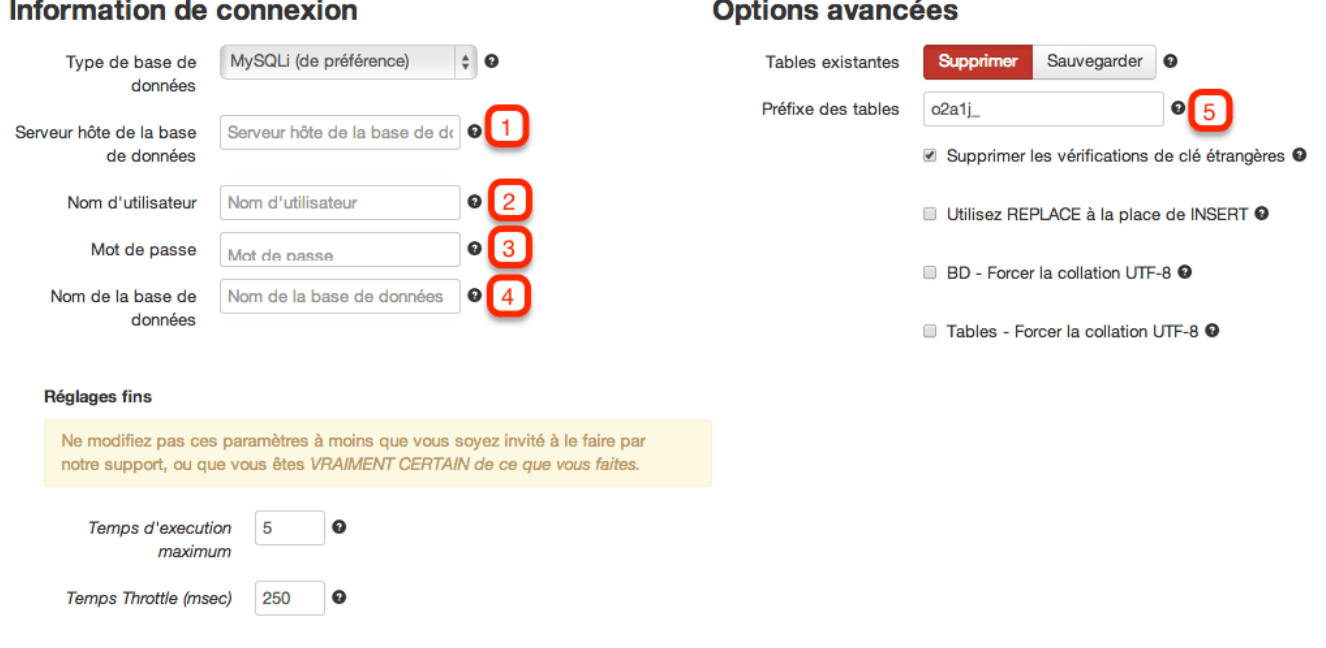

- **1** "localhost" (peut être différent suivant le serveur que vous utilisez).
- **2** "root" (peut être différent suivant le serveur que vous utilisez).

**3** – "root" si vous utilisez MAMP, rien si vous utilisez un autre serveur (peut être différent suivant le serveur que vous utilisez).

- **4** "sauvegarde\_1" (ou le nom que vous avez choisi lors de la création de la base de données).
- **5** Si vous souhaitez, vous pouvez modifier les préfixes des tables, mais cela n'est pas obligatoire.

Cliquez ensuite sur suivant. La fenêtre popup s'ouvre pendant l'insertion des contenus dans la base de données :

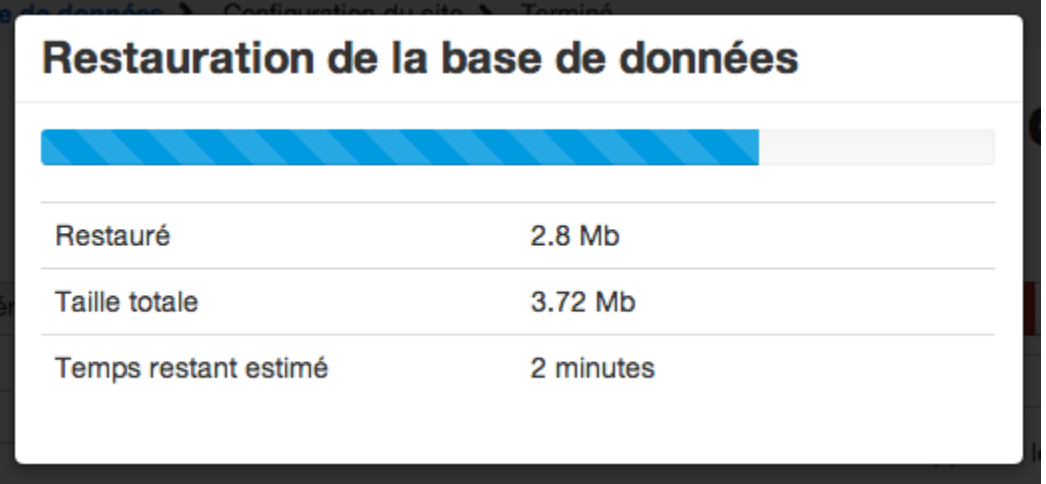

Une fois terminé, cliquez sur le bouton Etape suivante :

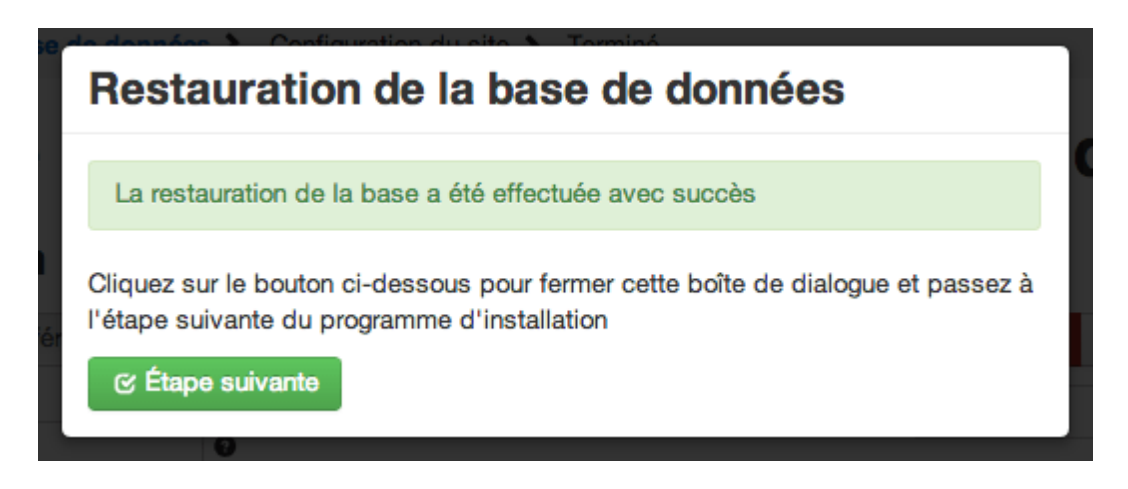

#### **3. Configuration du site**

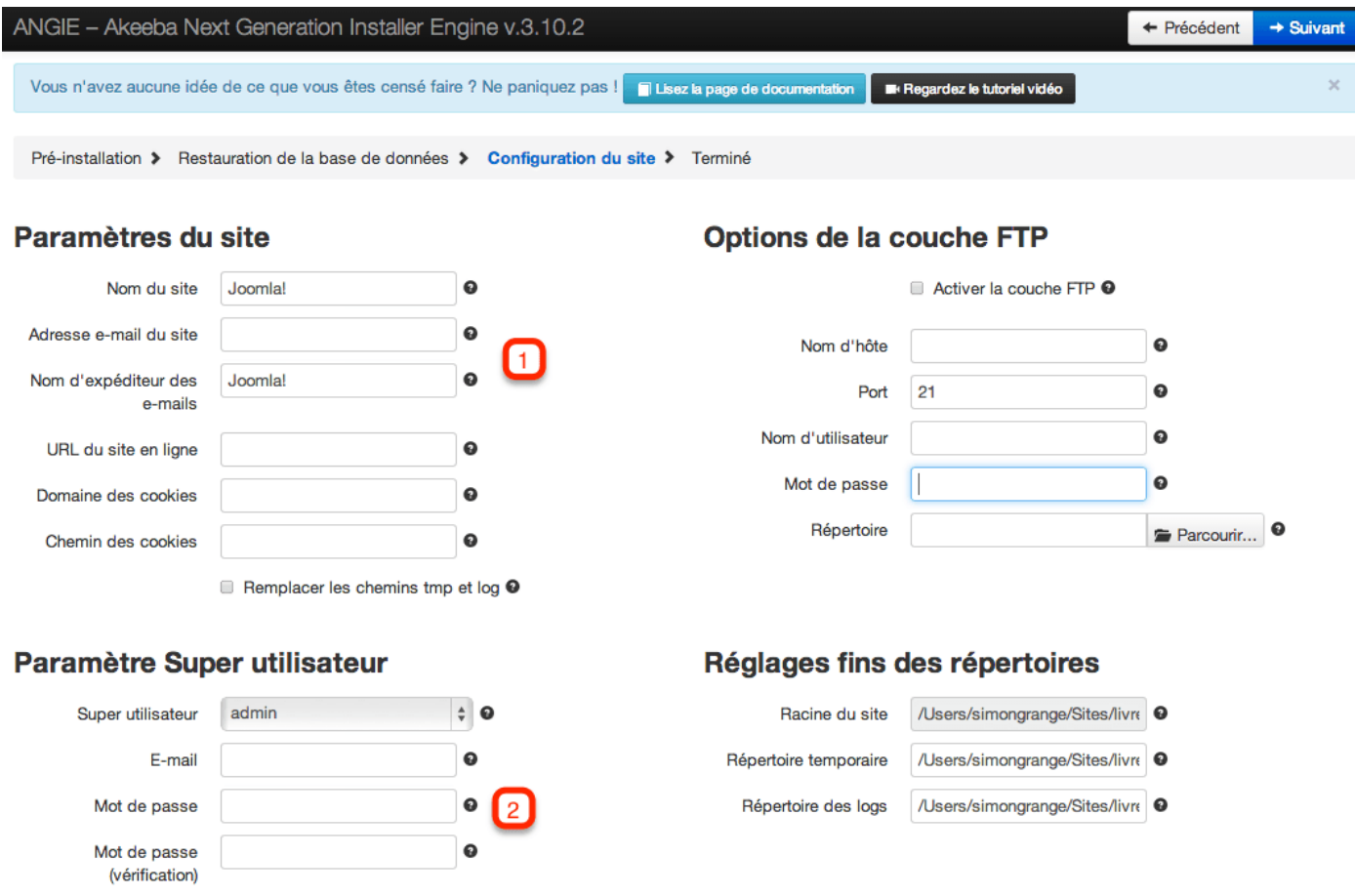

**1** – Entrez un nom pour le site, ainsi qu'une adresse mail valide.

**2** – Choisissez un identifiant, associez lui un mot de passe (qui peut être le même que vous utilisez sur votre site).

Puis cliquez sur le bouton Suivant.

#### **4. Fin d'installation et suppression du répertoire d'installation**

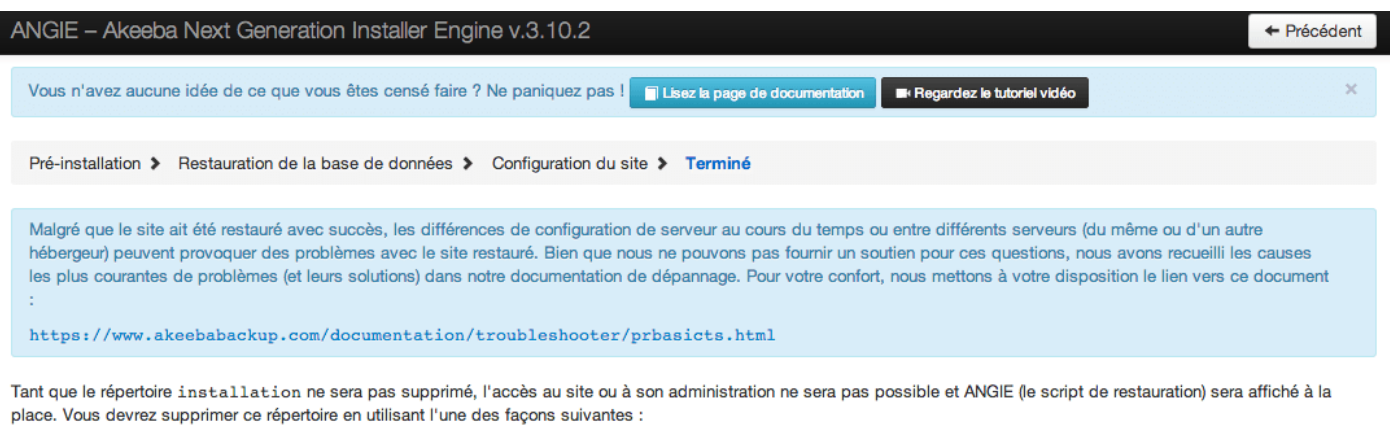

· Si vous utilisez Akeeba Kickstart ou la restauration intégrée d'Akeeba Backup, il vous suffit de fermer la fenêtre ou l'onglet du navigateur.

- · Si vous n'utilisez pas ce qui précède, cliquez sur le bouton ci-dessous. X supprimez le répertoire d'installation
- · Si tout le reste échoue, vous pouvez utiliser votre logiciel FTP pour supprimer le répertoire installation. Vous pouvez également renommer le fichier htaccess.baken.htaccess et/ou php.ini.baken php.ini sice fichier existe.

Vous pouvez imprimer cette page pour votre référence.

Ici, vous devez simplement cliquer sur le bouton afin de supprimer le répertoire */installation*. Ensuite, une fenêtre popup s'ouvre :

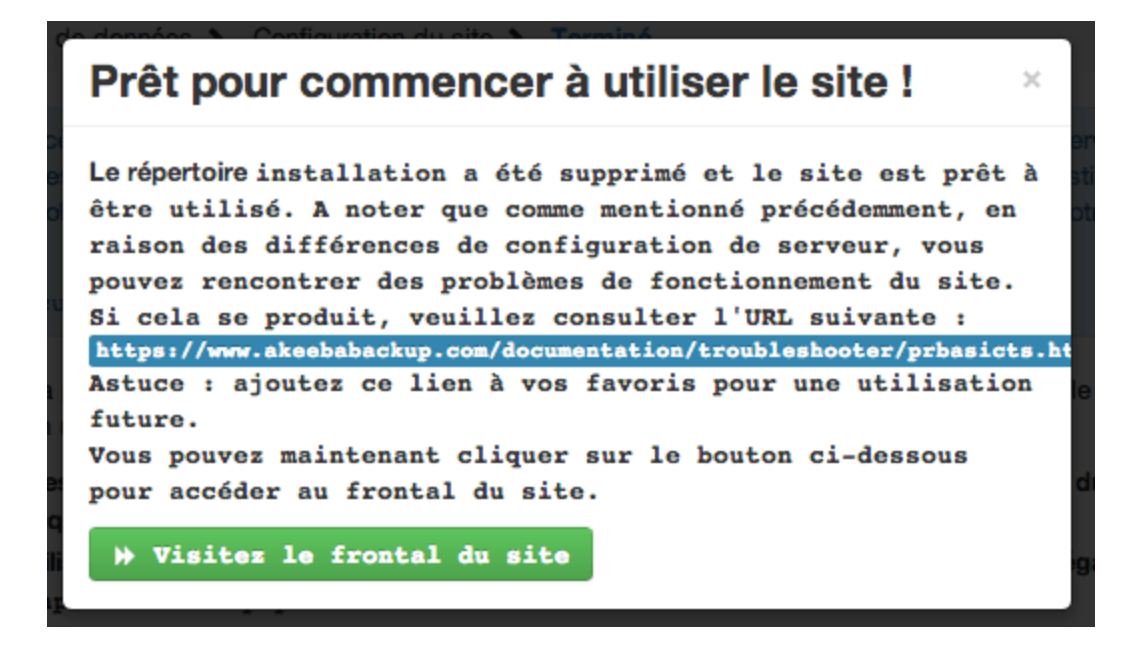

A partir de ce bouton, vous accéder au Frontend de votre site.

Vous pouvez accéder à votre site à l'adresse (ces adresses peuvent être différentes) :

• http://localhost:8888/sauvegardes/sauvegardes\_2012/2012\_11

et à votre administration à l'adresse :

• http://localhost:8888/sauvegardes/sauvegardes 2012/2012 11/administrator

Faites plusieurs vérifications/tests (aussi bien en Frontend qu'en Backend) afin de vous assurer que tout fonctionne correctement.

Pour des raisons de sécurité, vous pouvez supprimer les fichiers suivants : kickstart.php fr-FR kickstart ini présents à la racine de votre site. Vous pouvez également déplacer/ranger l'archive.jpa

Politique de support d'Akeeba Backup

Akeeba Backup est une extension gratuite, et les développeurs proposent un support aux abonnées. Il est possible d'obtenir un support pour 8 jours pour quelques euros. C'est en plus une façon de remercier ces développeurs.

Pour voir les offres de support d'Akeeba, rendez-vous sur Akeeba.com

## **Conclusion**

Sauvegardez votre site !

Personne ne le repètera jamais assez : Les sauvegardes sont très importantes. En cas de problème, de mauvaise manipulation, de piratage, de crack, de problème chez l'hébergeur..... A partir du moment où vous avez une sauvegarde complète de votre site, plus de 80% du travail nécessaire à le remettre en ligne est fait. Faites des sauvegardes.

Sauvegardez votre site régulièrement

Il est important de sauvegarder votre site de façon régulière (minimum 1 fois par semaine), afin de perdre le moins de travail possible si un problème arrive. Sauvegardez votre site avant chaque mise à jour (de Joomla! ou d'une extension) et avant chaque nouvelle installation d'une extension.

Testez vos sauvegardes

Comme déjà dit, une sauvegarde non-testée ne doit pas être considéré comme une sauvegarde. Donc transférez vos sauvegardes en local et/ou sur un site de test et testez-les afin de vous assurer quelles sont complètes.

Ne laissez pas vos sauvegardes sur le même serveur que celui de votre site, les éventuels hackeurs y auraient accès. Dès que votre sauvegarde est effectuée, transférez-la, testez-la et rangez-la en lien sûr.